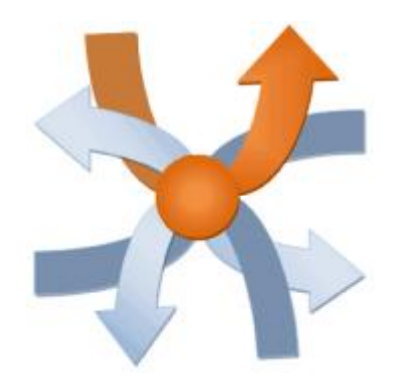

# **IPMarketing**

*Krijg inzage in uw potentiële klanten door uw website te analyseren!* 

*Handleiding 3.0* 

### **Voorwoord**

Welkom bij de handleiding van IP Marketing 3.0. Hier vindt u alle informatie over het gebruik van het vernieuwde IP Marketing product. Na de algemene informatie zal u stap voor stap worden uitgelegd hoe u uw aanmelding en optimalisatie bij IP Marketing compleet maakt.

Website marketing is een rijke aanwinst voor organisaties en bedrijven , die werkzaam zijn in de business to business markt. U krijgt met IP Marketing real-time inzage in wie uw websites bezoekt. U ontvangt bedrijfsnamen en u weet wat de behoefte van uw potentiële klant is. IP Marketing 3.0 is een tool waarmee u uw campagnes en acquisitie nog specifieker en effectiever inricht. Houdt uw website niet passief maar maak hem actief.

In een paar eenvoudige stappen naar een rijke ondersteuning van uw marketing instrument.

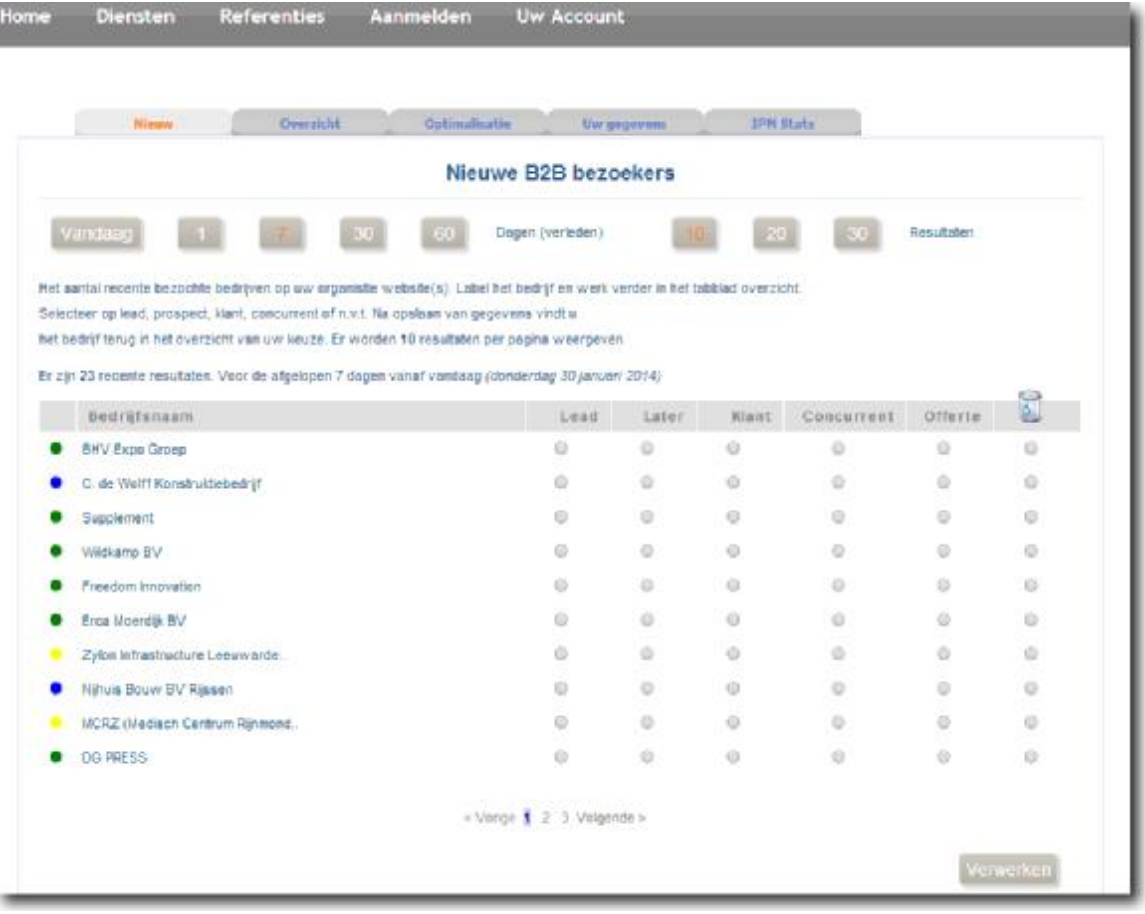

**Dashboard IPM 3.0** 

## Inhoudsopgave

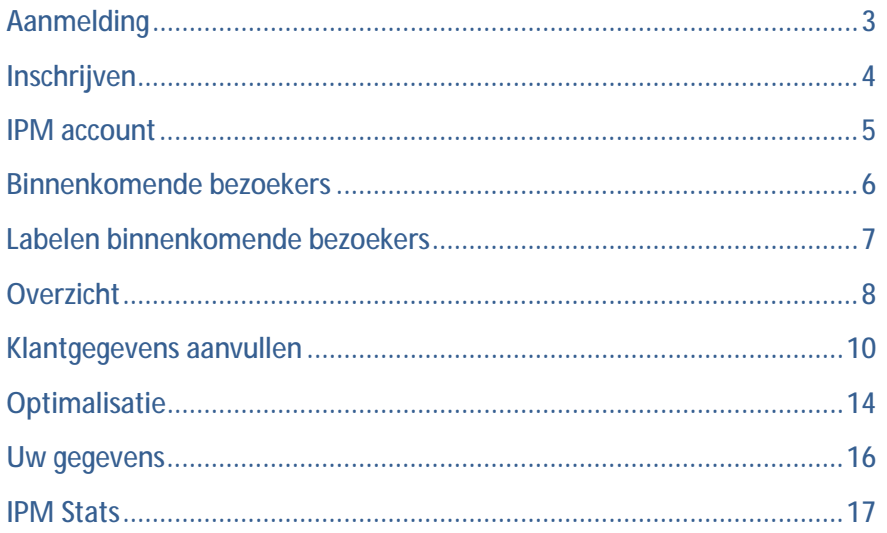

## **Aanmelding**

De aanmelding bij IP Marketing is eenvoudig. Na het invullen van het formulier drukt u op "registreren", IP Marketing ontvangt uw gegevens en controleert deze. Na deze controle ontvangt u binnen twee werkdagen een email in uw opgegeven e-mail box. U ontvangt inloggegevens als ook een website script die bijvoorbeeld uw website beheerder verder kan verwerken. U gaat eerst een proefperiode aan met 100 IP adressen voor maximaal 14 dagen, geheelvrijblijvend.

Op de website [www.ipmarketing.nl](http://www.ipmarketing.nl) gaat u met uw muis op 'aanmelden' staan en klikt deze aan. Er verschijnt een scherm met informatie, lees deze aandachtig door om vervolgens uw account aan te maken door op de optie 'Account aanmaken' te klikken.

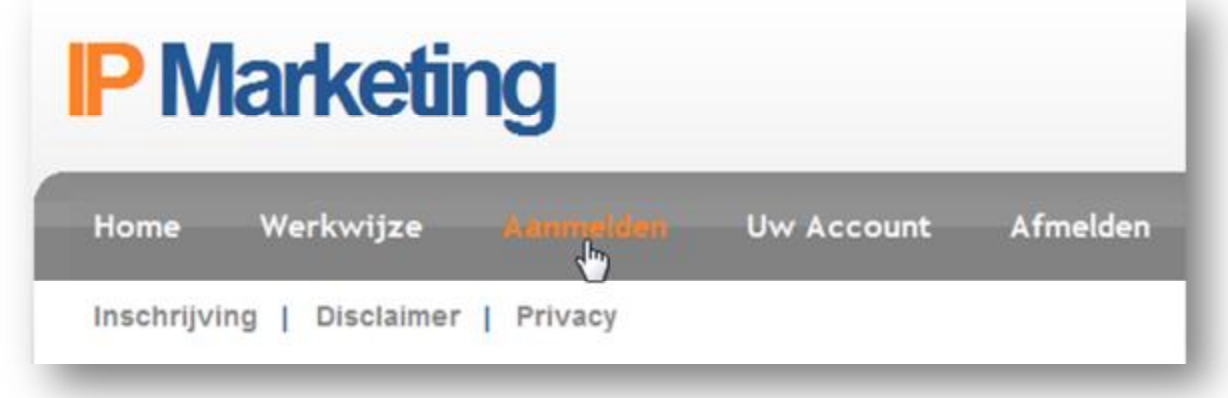

## **Inschrijven**

Bij IP Marketing heeft u een eigen account. Als eerste stap voor het aanmaken van dit account dienen uw algemene gegevens ingevuld te worden. Het betreft:

- \* Bedrijfsnaam
- \* Naam + Achternaam
- \* Postcode + Plaats
- \* Telefoonnummers (mobiel)
- \* E-mail adres (geen algemeen adres!)
- \* Website voor dit account!
- Voordat u op 'registratie' klikt, dient u het antwoord op de rekensom in te vullen in verband met anti-spam.
	- Niet overschrijven maar som afmaken: 5 plus 5 = 10

U schrijft dan alleen 10 in het daarvoor bestemde veld.

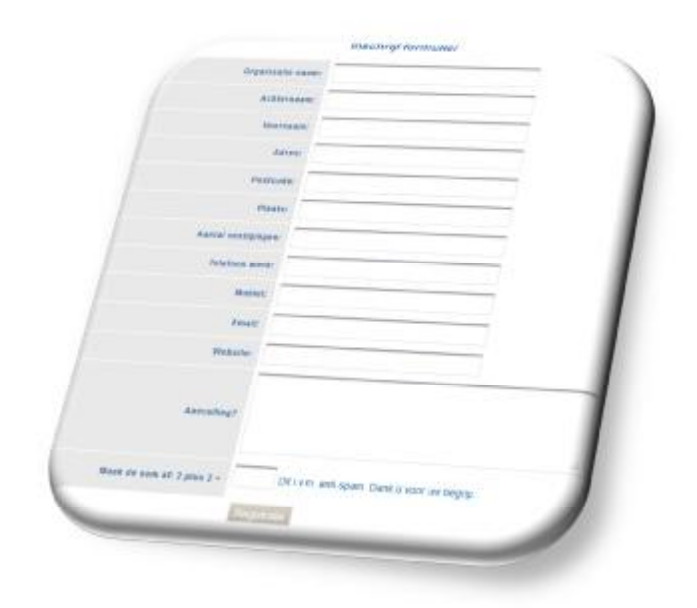

## **IP Marketing account**

Wanneer u op 'Registratie' heeft geklikt wordt de aanvraag naar IP Marketing verstuurd. Wij controleren of alle gegevens zijn ingevuld en het account is gekoppeld aan een persoon. Deze verificatie is persoonlijk en wordt met de hand gedaan. Eventueel nemen wij persoonlijk contact op om het één en ander met u door te nemen.

U ontvang na verificatie alle benodigde gegevens waarmee u uw account kunt inzien. Ga voor uw eerste aanmelding naar uw IP Marketing account, vul de lege velden in en bekijk de vier stappen die u altijd kunt inzien. Wanneer u voor de eerste keer heeft ingelogd verschijnt er een venster waarin u welkom wordt geheten bij IP Marketing. Een aantal belangrijke punten worden beschreven, de belangrijksten zijn:

- \* Dat het handig is om meteen uw wachtwoord te veranderen naar een persoonlijk wachtwoord
- \* Wanneer uw wijzigingen aanbrengt in uw account dient u op 'opslaan' of 'bewaar' om de wijzigingen op te slaan.
- \* In uw IP Marketing account vindt u ook na proefperiode uw betaalde facturen.

Om uw IP Marketing account zo effectief mogelijk te gebruiken beschrijven we in deze handleiding de stappen die u moeten nemen om van een website bezoeker een klant te maken.

## **Binnenkomende bezoekers**

Wanneer u inlogt komt u bij onderstaand scherm terecht, het dashboard van IP Marketing 3.0. In dit dashboard ziet u vijf verschillende knoppen: nieuw, overzicht, optimalisatie, uw gegevens en IP Marketing stats.

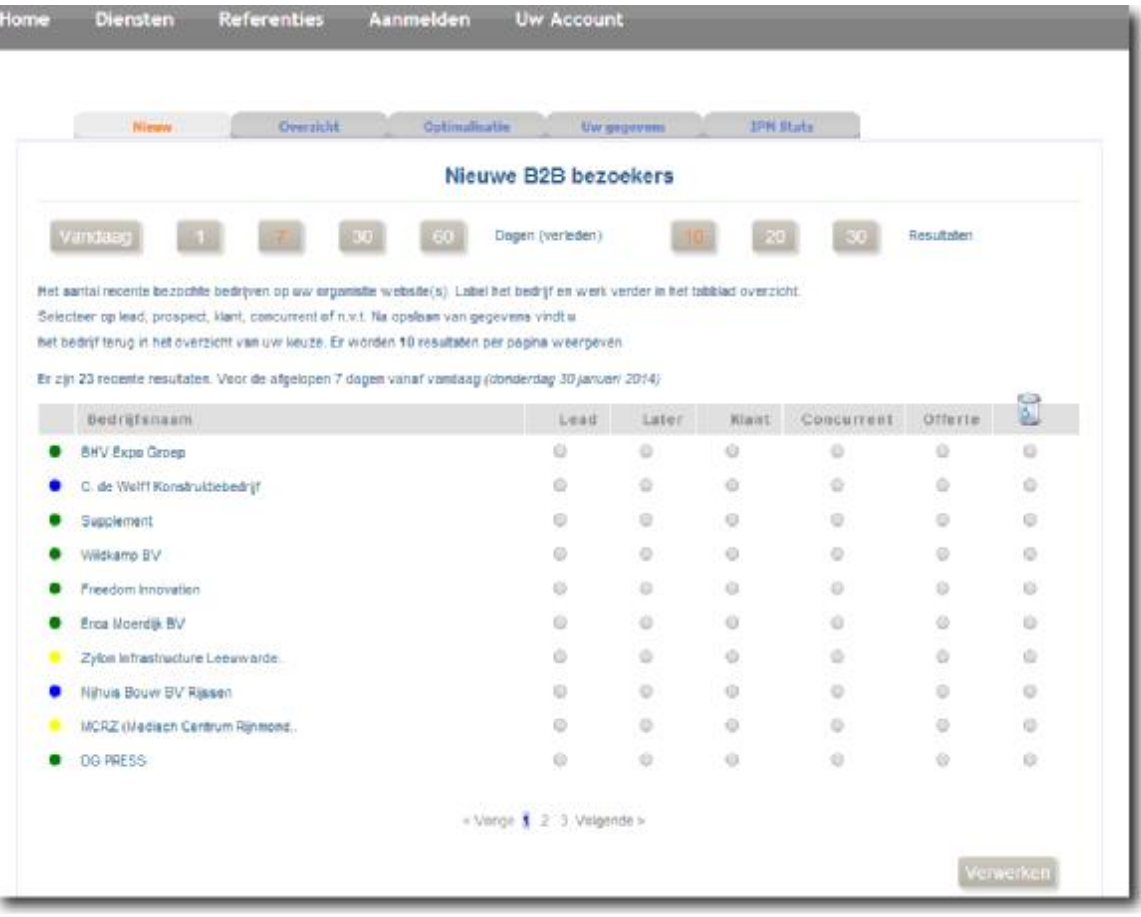

Onder de knop nieuw vindt u alle nieuwe bezoekers van uw website. In het scherm links ziet u knoppen waarmee u een selectie kunt maken van het aantal dagen dat u de resultaten wilt zien. Rechts ziet u het aantal resultaten dag per pagina weergegeven moet worden. U kunt kiezen uit 10, 20 of 30.

#### *Legenda*

Legenda:

- Nog niet gedefinieerd
- **Terugkerende bezoeker**
- · Behaalde zoektijd minimaal 6(sec)
- · Behaalde acties groter dan 3

Onderaan de pagina vindt u de legenda die een kleur aan elke bezoeker koppelt. Deze kleur is een eerste indicatie van de acties die uw bezoeker heeft uitgevoerd. Het is een simpele indicatie.

## **Labelen binnenkomende bezoekers**

Elke bezoeker die uw website bezoekt kunt u labelen. Door met uw muis op de bedrijfsnaam te klikken krijgt u inzage in de bezoeker. Zo ziet u het tijdstip van bezoek, het aantal eerdere bezoeken, het aantal pagina's dat bezocht is, de duur van het bezoek en de pagina's die de bezoeker heeft ingezien. Op basis van deze informatie kunt u uw bezoeker labelen als lead, later, klant, concurrent, offerte of prullenbak.

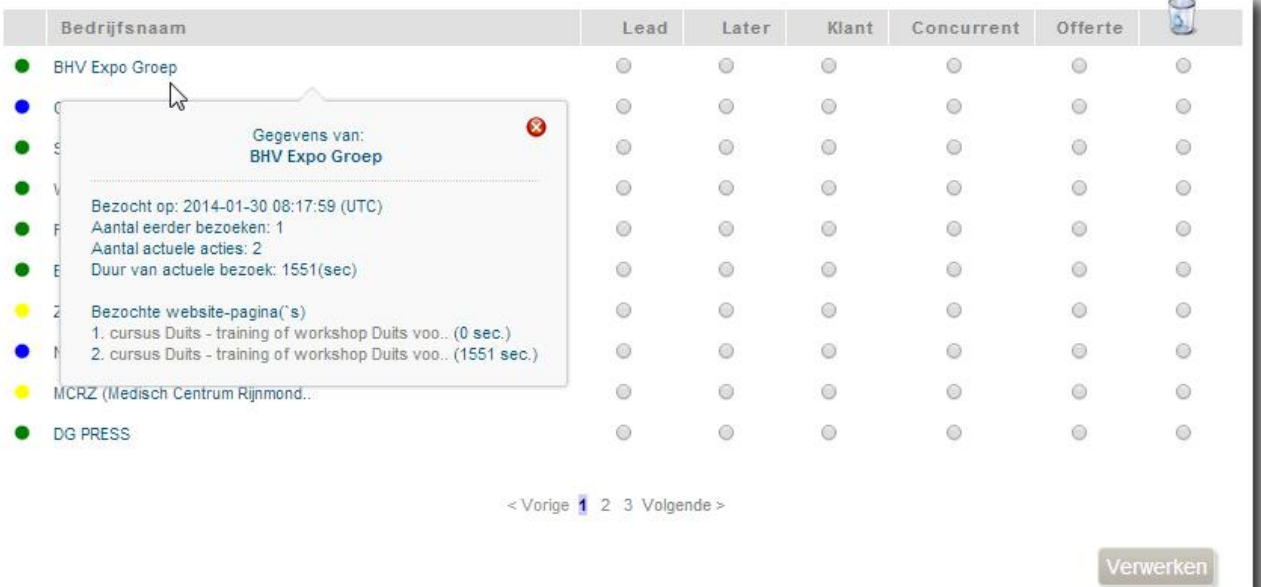

Wanneer u alle bezoekers op de pagina gelabeld heeft klikt u op de knop 'verwerken'. Op dat moment verplaatst de bezoeker zich naar het label dat u hem gegeven heeft. De bezoeker verdwijnt dan ook uit de lijst 'nieuw'.

Vervolgens gaat u naar de knop overzicht toe om verder te werken. Zie onderstaande afbeelding.

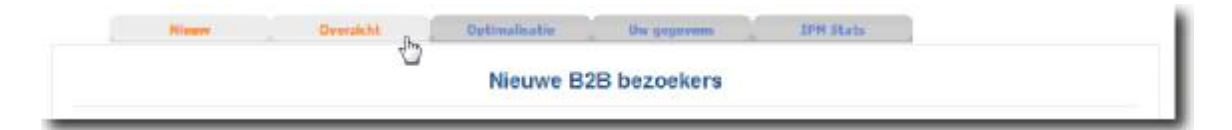

## **Overzicht**

Binnen het overzicht kunt u drie keuzes maken, deze zijn onderstreept.

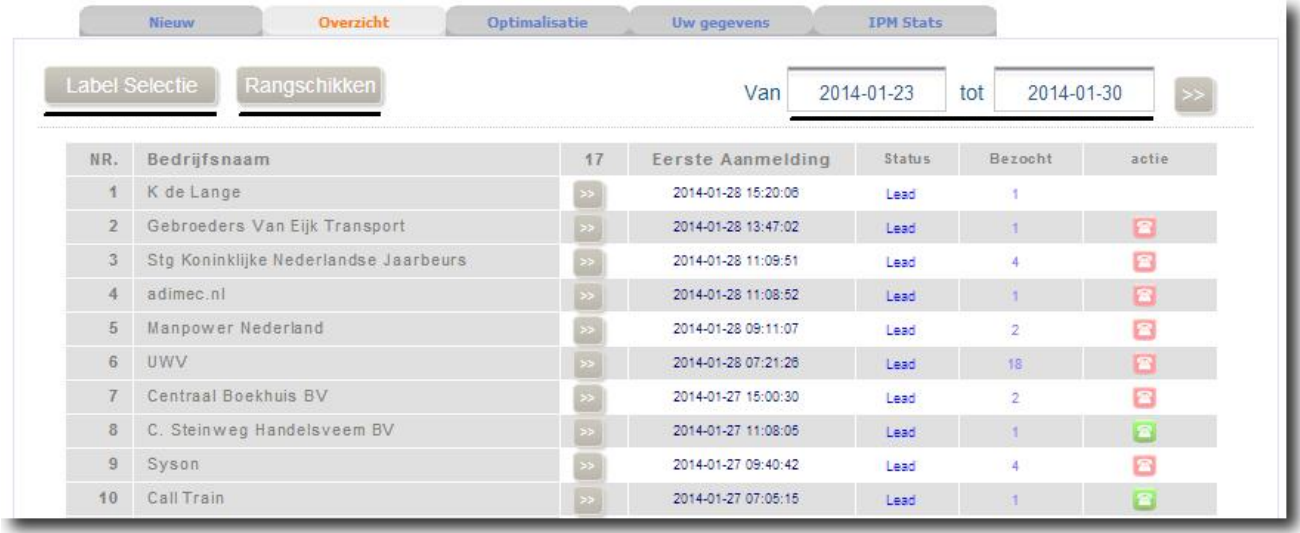

#### *Datum*

De eerste keuze die u in het overzicht kunt maken is het weergeven op basis van datum. Zo kunt u er voor kiezen om de bezoekers van vorige week weer te geven. Als u de datum verandert zorg er dan voor dat u op de knop >> drukt. Op die manier wordt de verandering van datum opgeslagen.

#### *Label Selectie*

Onder de knop label selectie kunt u kiezen welk label u wilt zien in het overzicht.

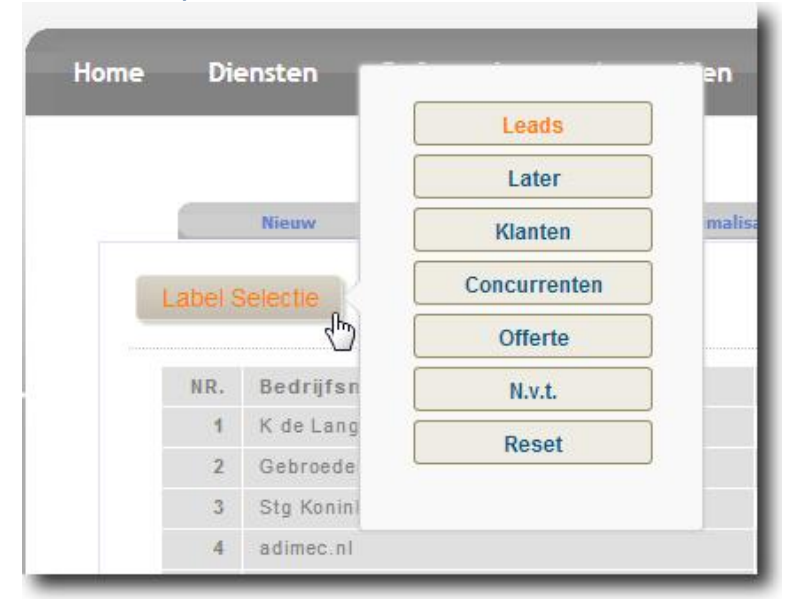

Als u leads wilt benaderen om uw product te verkopen kiest u ervoor de leads weer te geven. Zo kunt u er ook voor kiezen om bestaande klanten of concurrenten weer te geven. Wanneer u alle bezoekers wilt zien klikt u op de reset knop.

#### *Rangschikken*

Tot slot heeft u onder de knop rangschikken de volgende opties.

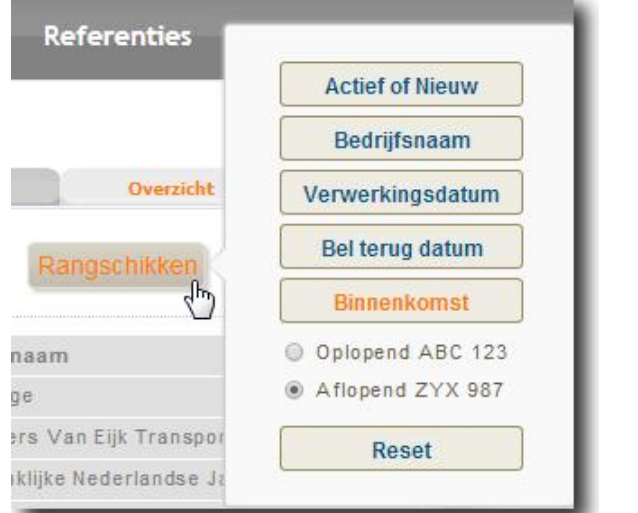

Binnen deze opties kunt u ook nog kiezen of u de lijst oplopend of aflopend wilt weergeven. Ook hier kunt u op de knop reset drukken zodat u alle bezoekers binnen het label ziet.

De knop die we nader toelichten is de actief of nieuw knop. Wanneer u deze selecteert ziet u alle nieuwe en actieve bezoekers binnen het gekozen label in het overzicht. Dit is zeer handig wanneer u benieuwd bent of bezoekers terug komen op uw website.

#### *Klantgegevens aanvullen*

U kiest bewust voor een bepaalde datum, label en manier van rangschikken om zo effectief mogelijk te kunnen werken. Met onderstaande lijst heeft u de bedrijfsnaam van uw bezoeker al wel geïdentificeerd maar verdere gegevens ontbreken nog. Deze kunt u aanvullen door op de knop >> naast de bezoeker te drukken. Zie onderstaande afbeelding.

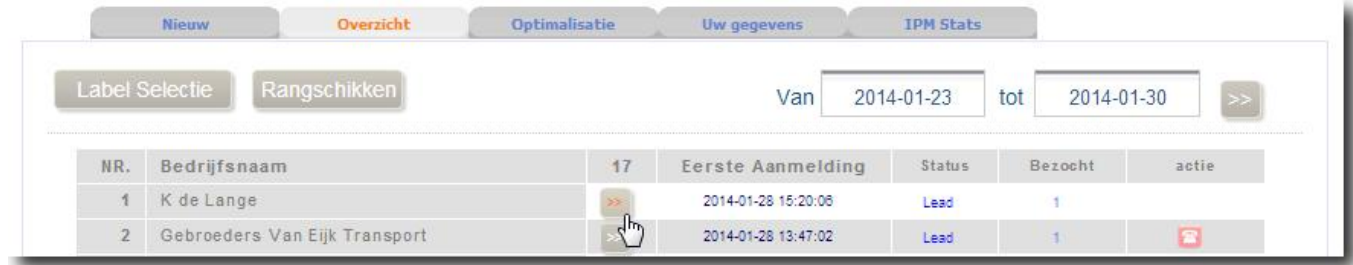

## **Klantgegevens aanvullen**

Wanneer bezoekers van uw website interessant zijn wilt u ze uiteraard benaderen om uw product te verkopen. Om dit goed te kunnen doen heeft u een aantal bedrijfsgegevens nodig. Onderstaande afbeelding laat zien welke gegevens u allemaal in kunt vullen.

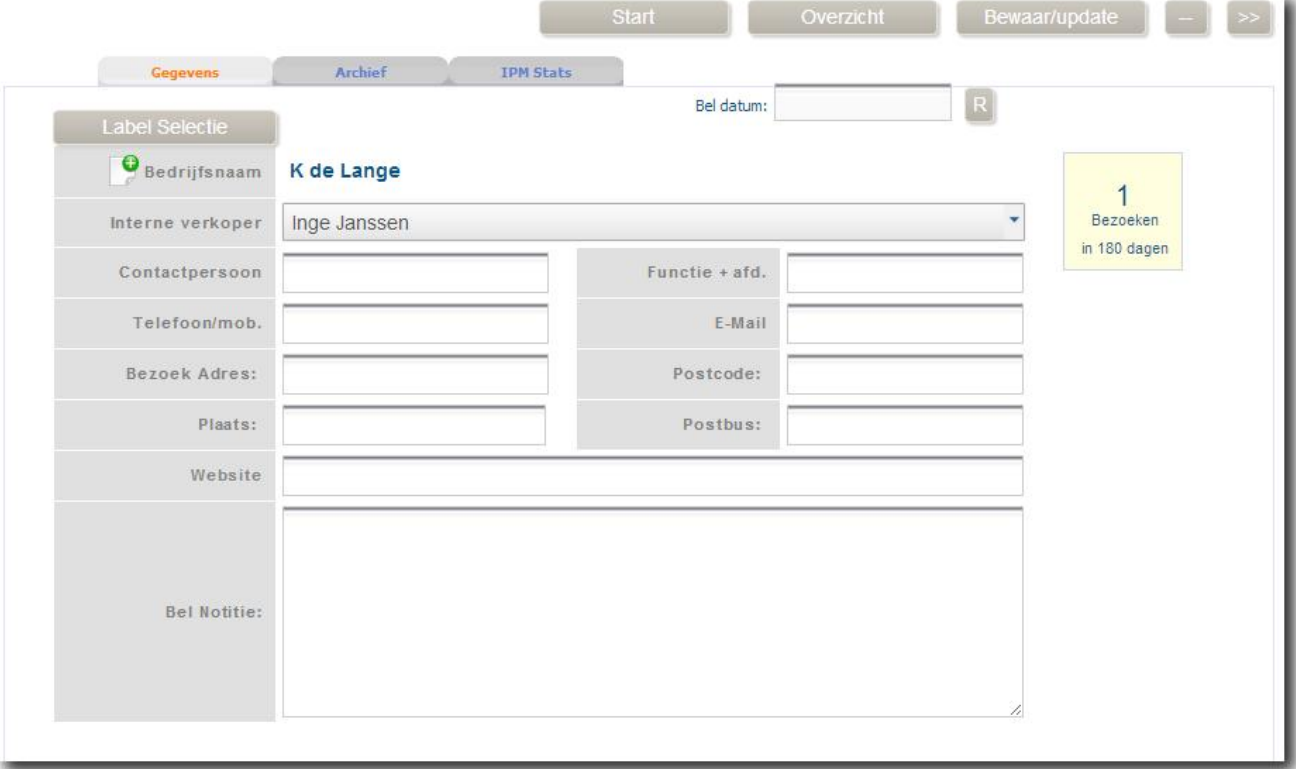

#### *Effectief gegevens zoeken*

Met IP Marketing 3.0 kunt u effectief gegevens vinden. Klik met uw muis op de afbeelding naast de 'bedrijfsnaam'. U krijgt dan onderstaand scherm te zien.

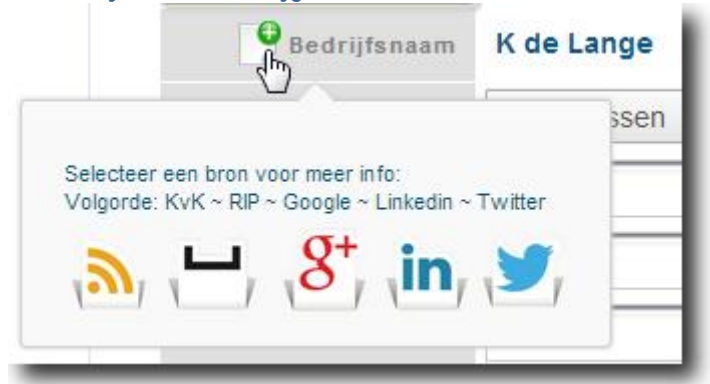

Door op één van de vijf iconen te drukken krijgt u inzage in gegevens. Icoon 1: Kamer van Koophandel Icoon 2: RIP, gegevens van het IP-adres Icoon 3: Gegevens van het bedrijf op Google Icoon 4: Linkedin Icoon 5: Twitter

Wanneer u bijvoorbeeld klikt op het icoon van de Kamer van Koophandel krijgt u rechts in uw beeldscherm onderstaande afbeelding te zien.

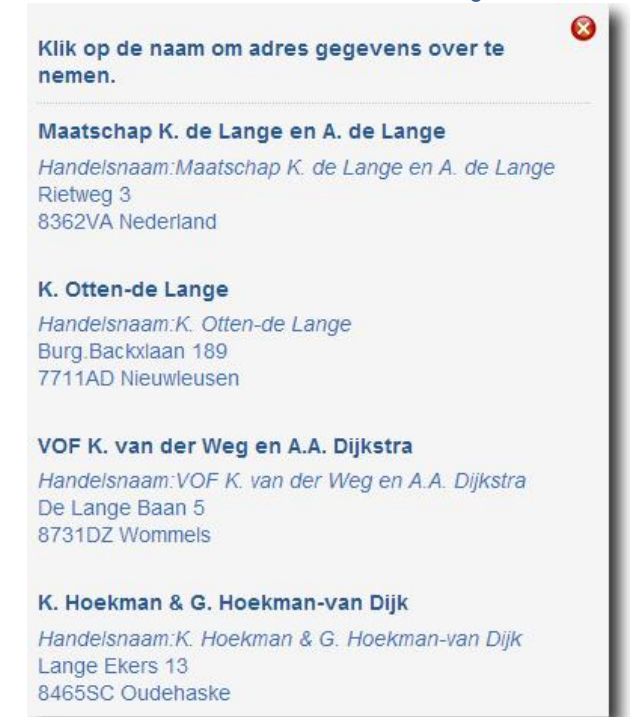

U kijkt naar de gegevens die het meest overeenkomen met uw website bezoeker en klikt op de naam. Vervolgens worden een aantal velden van de klant automatisch ingevuld.

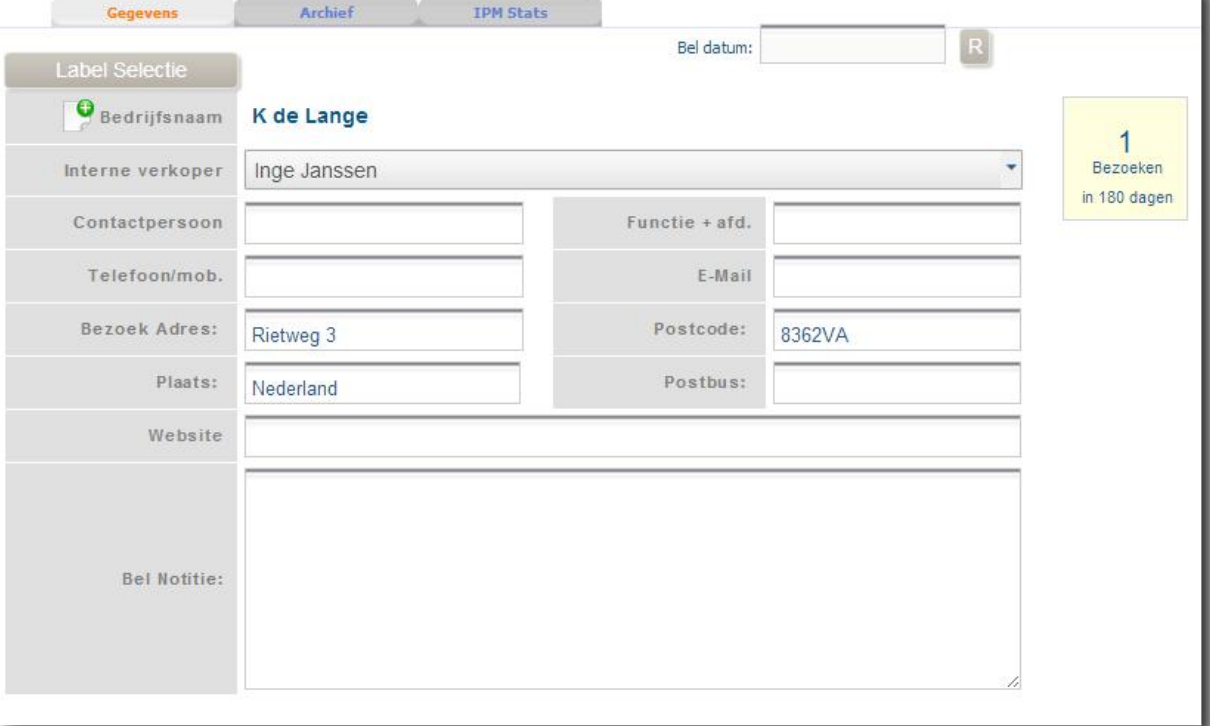

Ook kunt u gegevens verkrijgen door op een ander icoon te drukken. Om bijvoorbeeld het telefoonnummer van de organisatie te traceren kunt u de iconen van RIP of Google gebruiken.

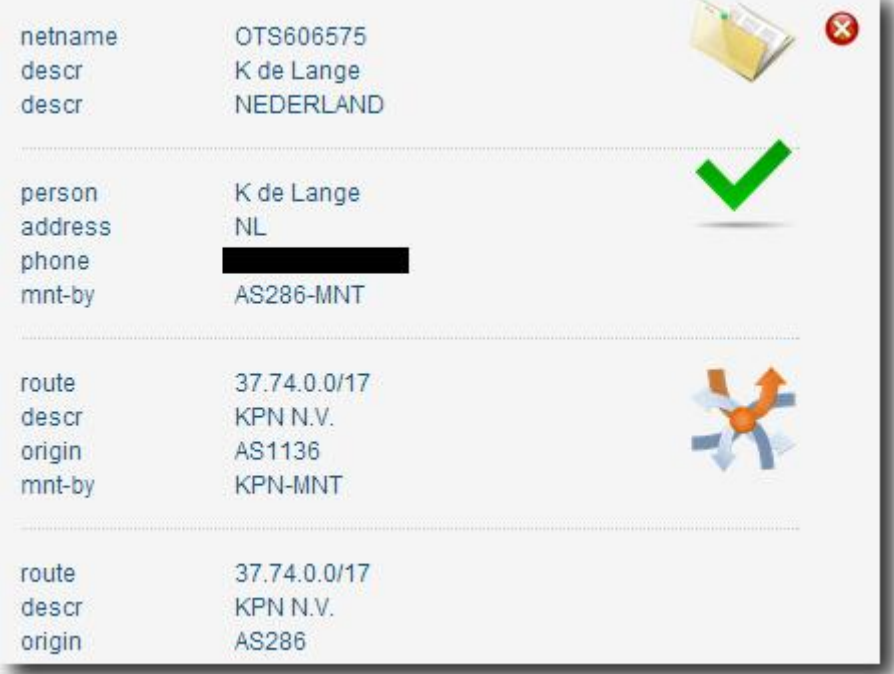

Bij het drukken op de icoon RIP krijgt u onderstaande afbeelding te zien.

Waar momenteel de zwarte balk is weergegeven krijgt u inzage in het telefoonnummer van het bedrijf. Mocht u nog een tweede manier willen gebruiken om extra gegevens te verkrijgen kunt u op de icoon van Google drukken. Dan opent er een nieuw tabblad waarbij automatisch op gegevens van het bedrijf gezocht wordt. U kunt deze gegevens overnemen in IP Marketing 3.0

#### *Bel actie inplannen*

Wanneer de gegevens compleet zijn kunt u een belactie inplannen om uw potentiële klant te benaderen, dit kan rechtsboven in het scherm. Zie onderstaande afbeelding.

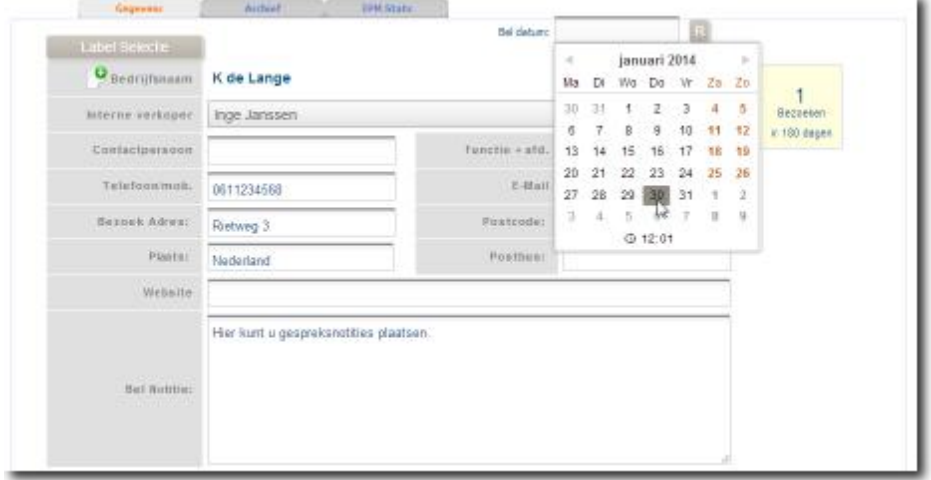

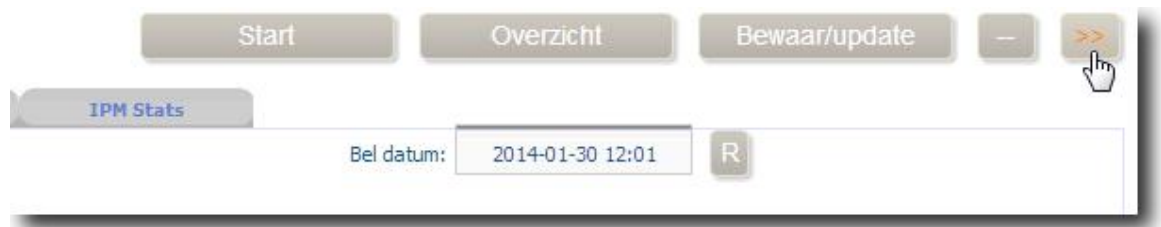

Als u een bel actie heeft opgegeven klikt u op de knop >>. De gegevens en bel actie worden opgeslagen en u gaat door naar de volgende bezoeker binnen de door u gemaakte selectie.

Wanneer u meerdere bel acties heeft opgegeven kunt u terug naar overzicht. Wanneer u via de knop 'rangschikking' op bel terug datum selecteert kan het overzicht eruit zien als onderstaande afbeelding.

Rechts in de afbeelding ziet u de gekleurde bel acties. Rood betekent dat actie volgens uw systeem al plaats had moeten vinden en groen betekent dat de actie nog plaats moet vinden. Naast de kop actie ziet u ook de koppen 'status' en 'bezocht'.

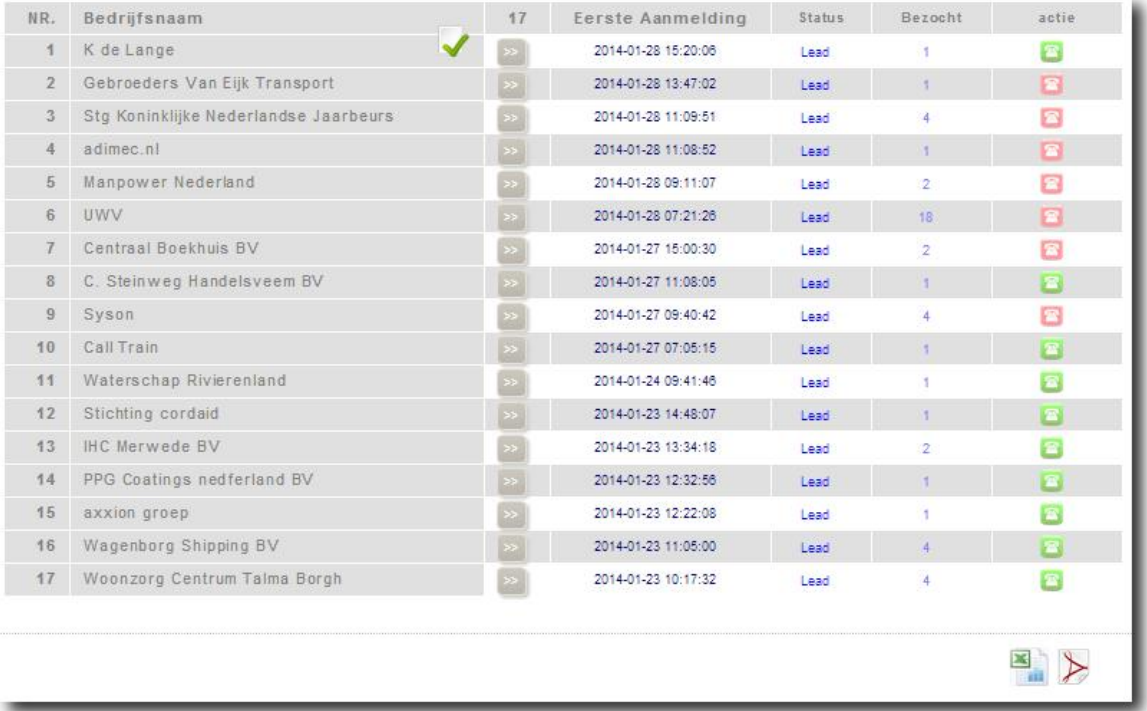

Rechtsonder in de afbeelding ziet u de iconen van Excel en PDF. Door op deze iconen te drukken download u direct een Excel of PDF document van de lijst die in het overzicht is weergegeven.

## **Optimalisatie**

Onder de knop optimalisatie kunt u uw eigen filter instellen. Dit is zeer belangrijk omdat u via optimalisatie de binnenkomende bezoekers direct kunt filteren. Als u als organisatie bijvoorbeeld website bezoekers die minder dan 10 seconden op de website blijven niet interessant vindt kunt u deze uitsluiten. Zo kunt u effectiever en doelgerichter werken.

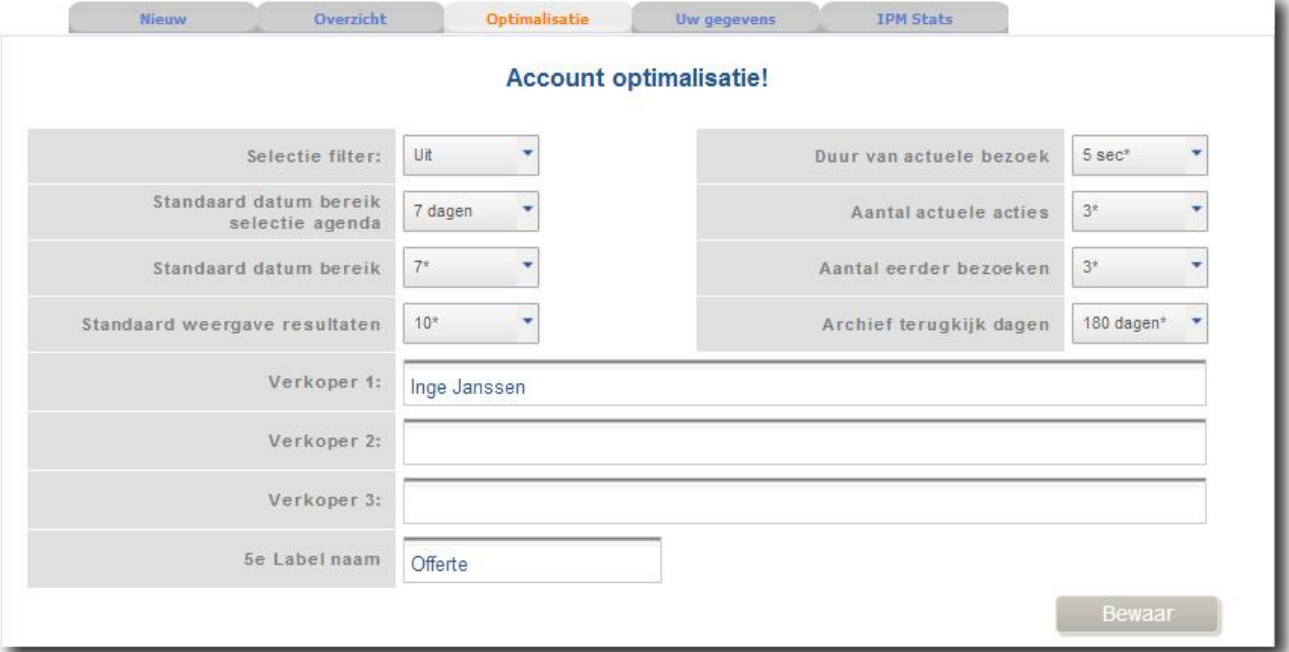

U kunt meerdere variabelen waarop u wilt filteren aangeven. Ook kunt u verkopers toevoegen zodat elke verkoper zijn eigen klanten in beheer heeft. Zorg er voor dat u na het aanpassen van de optimalisatie deze ook opslaat.

#### Onder de knop optimalisatie kunt u ook IP adressen uitsluiten en uitsluitwoorden ingeven. Twee opties waardoor IP Marketing 3.0 nog effectiever en doelgerichter werkt.

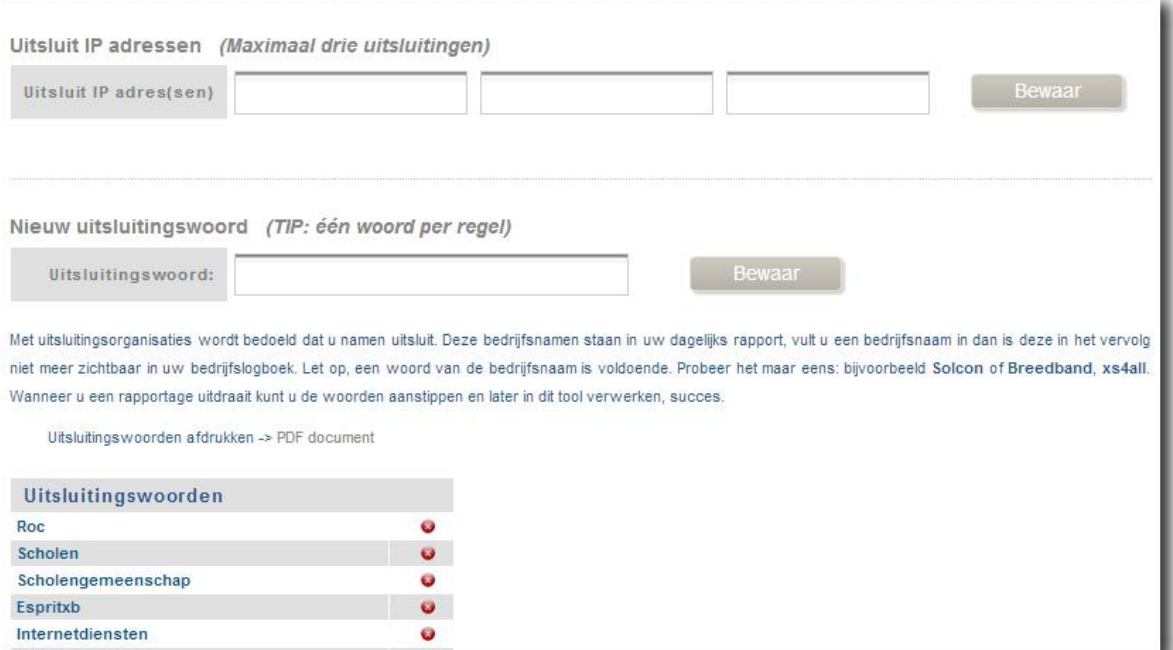

## **Uw gegevens**

Onder de knop uw gegevens vindt u een overzicht van uw eigen gegevens. Uiteraard kunt hier altijd veranderingen in aanbrengen. Druk na verandering van de gegevens altijd op bewaar.

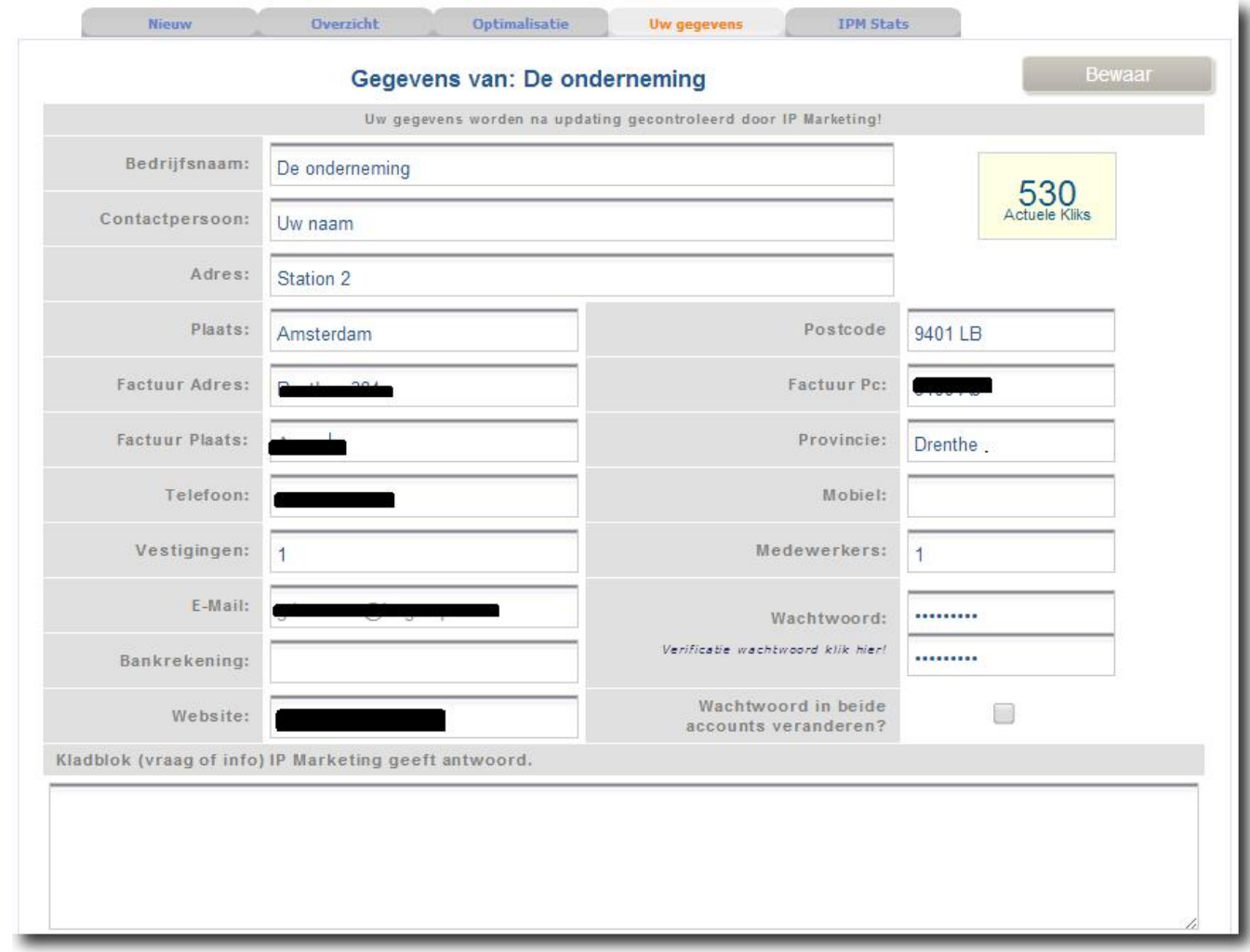

## **IPM Stats**

IPM Stats zit onder de laatste knop. Hier heeft u realtime inzage in alle activiteiten op uw website.

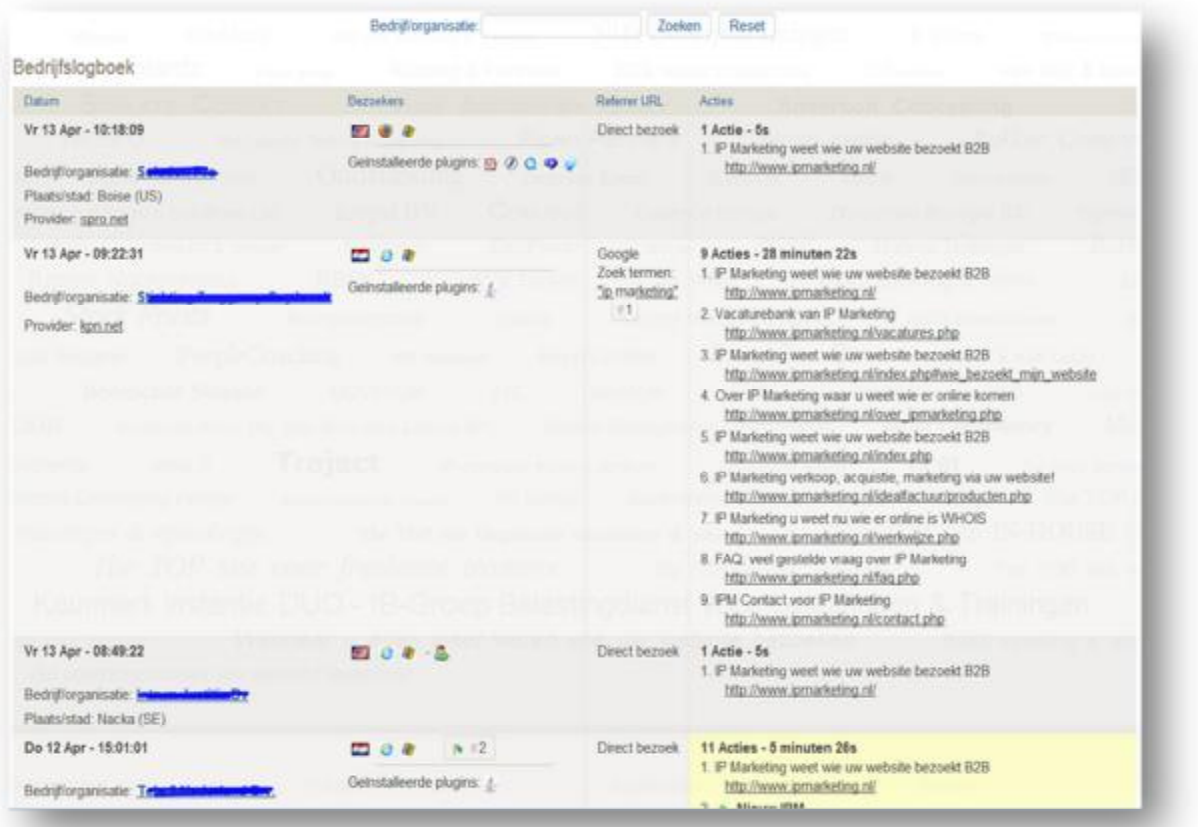

## **IP Marketing**

Bezoekadres: stationsplein 2, te Assen Post adres: postbus 384 Postcode: 9400 AJ Assen Tel: 088-7744300 Fax: 088-7744399 Mail: [support@ipmarketing.nl](mailto:support@ipmarketing.nl) Website: [www.ipmarketing.nl](http://www.ipmarketing.nl)